**Abteilung 32 - Forstwirtschaft** Amt 32.3 - Amt für Forstplanung

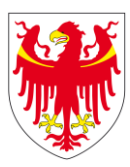

AUTONOME PROVINZ BOZEN - SÜDTIROL **AUTOROMA AUTOROMA DI BOLZANO - ALTO ADIGE** 

**Ripartizione 32 - Foreste** Ufficio 32.3 - Ufficio Pianificazione forestale

# **Bedienungsanleitung der Applikation**

# **APP\_REL**

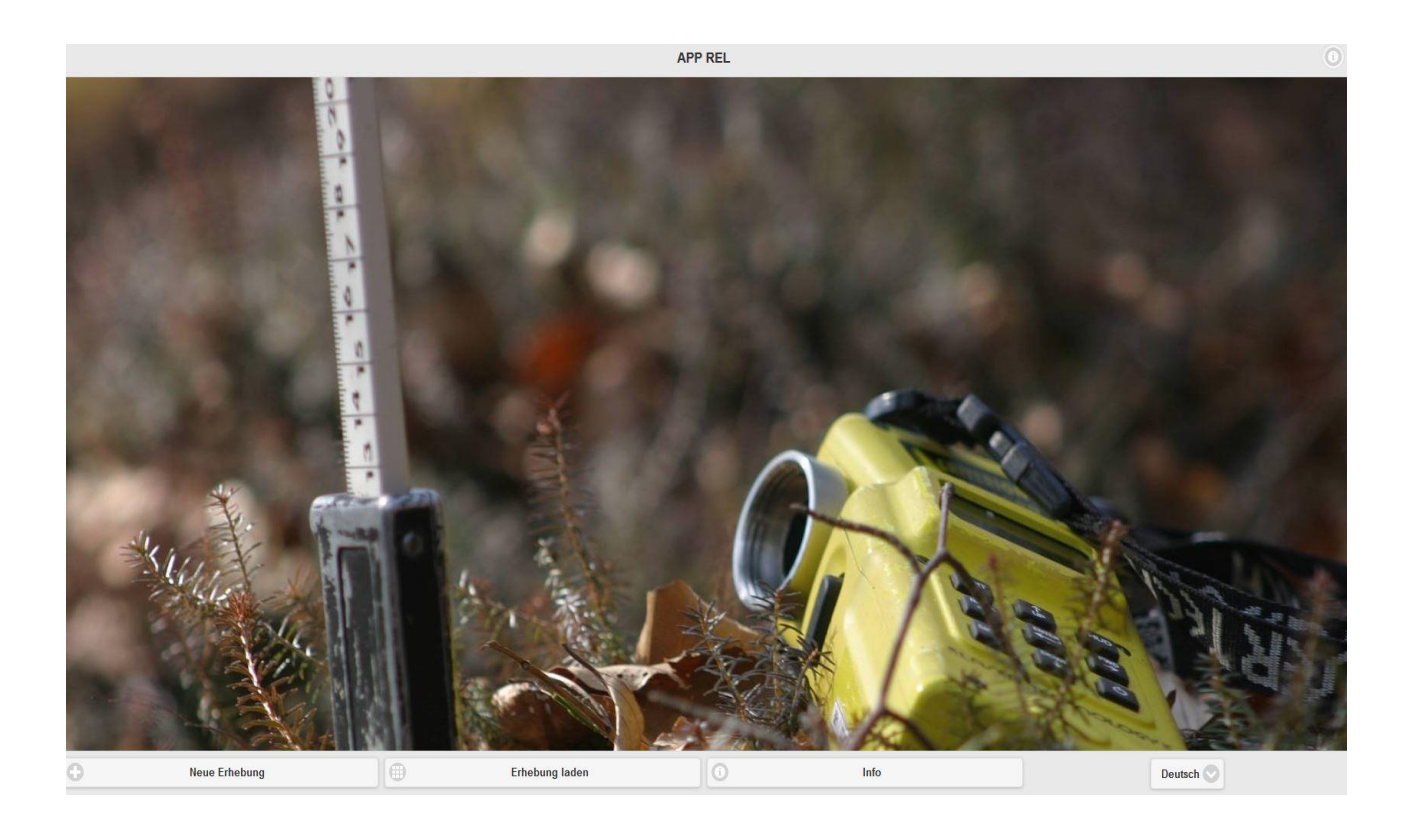

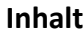

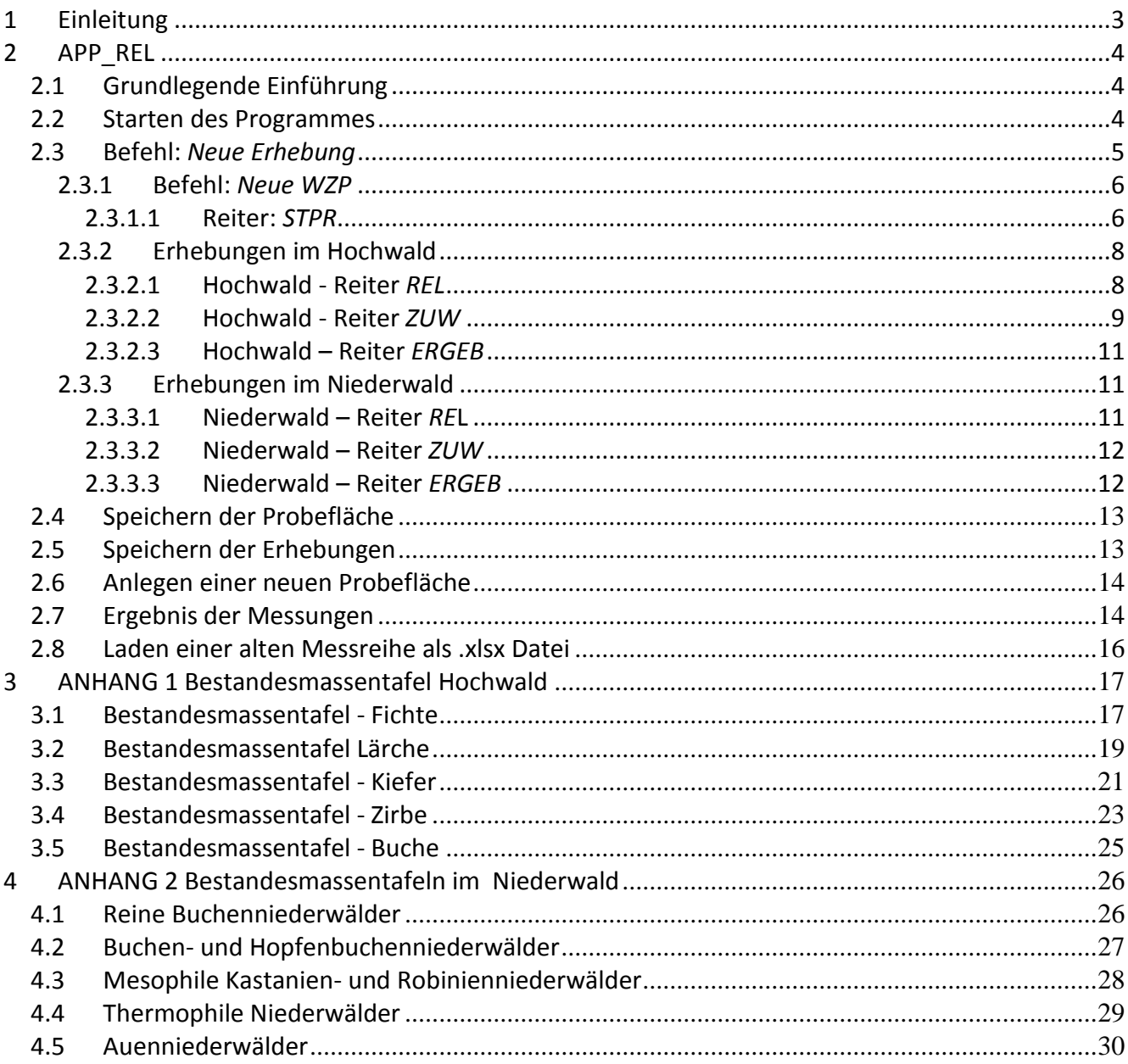

### <span id="page-2-0"></span>**1 Einleitung**

Das Amt für Forstplanung entschied im Rahmen der Überarbeitung der Datenbank in Oracle©, dem gesamten Forstdienst der Autonomen Provinz Bozen zwei einfache Anwendungen (Programme) zur Berechnung der Holzmasse und der Zuwächse im Rahmen von holzmesskundlichen Erhebungen, die im Wald durchgeführt werden, zur praktischen Anwendung zur Verfügung zu stellen.

Seit Ende der 90-er Jahre wurden die Behandlungspläne der Wald- und Weidegüter (im Folgenden WBP genannt) und die Waldkarteien (im Folgenden WAK genannt) mit dem Programm X\_WAK verwaltet.

Es handelt sich um zwei speziell entwickelte Anwendungen, die es ermöglichen, sowohl die Erhebungen mit dem Relaskop, die normalerweise unter dem Namen WZP (Winkelzählprobe) oder PNA (Prove di numerazione angolare), als auch die traditionellen Kluppierungen auf einfache und schnelle Weise auszuwerten.

Diese beiden neuen Anwendungen können auch im Rahmen der klassischen Behandlungspläne, neben den vielen heute verfügbaren Formen der Erhebung der Holzmasse im Wald (diametrisch WZP, adiametrische WZP, Kluppierung, LiDAR, Schätzungen mit Bestandesmassentafeln usw.), eingesetzt werden.

Die folgend beschriebenen Anwendungen sind APP\_REL und APP\_CAV. Sie wurden im Auftrag des Amtes für Forstplanung von der Firma EFFETRESEIZERO Srl, Spin-off von CREA-MPF (ex ISAFA) mit Sitz in Trient (www.f360.it) programmiert.

Die in den Programmiersprachen *HTML5* und *JavaScript* erstellten und in eine Desktop-Runtime-App eingefügten Anwendungen können auf einem Desktop-Computer als normale Anwendungen ohne Installation und mit einer ähnlichen Benutzeroberfläche wie beim Surfen im Internet ausgeführt werden. Es reicht allein ein Internetanschluss aus. Der Hauptvorteil der vorgeschlagenen Plattform ist, dass es nicht notwendig ist, eine Software für die Verteilung der Anwendungen zu installieren, da sie in einem normalen Browser im Internet ausgeführt wird. Die gewählte Lösung ermöglicht es auch, die Anwendungen auf tragbare Hardware wie Smartphones oder Tablets zu übertragen und zu einem späteren Zeitpunkt -sofern sie verfügbar gemacht werden- mithilfe von Runtime-Apps für mobile Endgeräte zu nutzen.

### <span id="page-3-0"></span>**2 APP\_REL**

#### <span id="page-3-1"></span>**2.1 Grundlegende Einführung**

Die Anwendung APP\_REL ermöglicht eine schnelle Eingabe, Berechnung und Speicherung der Daten von **Winkelzählproben**, die im Hoch- oder Niederwald durchgeführt wurden. Es können nicht nur einzelne Winkelzählproben ausgewertet werden, welche danach in fehleranfälliger, mühsamer Handarbeit zusammengefügt werden müssen. Es besteht eine benutzerfreundliche Funktion zum Berechnen der Ergebnisse und Mittelwerte vieler Winkelzählproben. Dies kann auf Ebene der Abteilung oder der Betriebsklasse erfolgen.

Zusätzlich wurde eine Speicherfunktion eingerichtet. Diese benötigt jedoch einen Befehl des Benutzers, da sämtliche Daten nur vorübergehend bzw. temporär im Internet bestehen bleiben. Automatisch wird eine .xslx Datei erstellt, die problemlos in Microsoft Excel© oder in anderen Tabellenkalkulationsprogrammen geöffnet werden kann. Wird die Anwendung ohne Speicherung geschlossen, sind die Daten nicht wiederherstellbar. Auf dem PC gespeicherte Dateien können später wieder einfach eingelesen und weiter bearbeitet oder ergänzt werden. **Achtung:** Dafür darf in der Zwischenzeit keine Änderung der Ausgangsdatei erfolgt sein.

Um ein fehlerhaftes Einlesen der Daten zu vermeiden, bietet es sich an eine eindeutig identifizierbare Kopie herzustellen. Auch ist das Anlegen eines eigenen Ordners empfehlenswert.

Die Anwendung läuft mit dem Internetbrowser Mozilla Firefox© optimal, sollte jedoch auch mit jedem anderen Browser funktionieren.

#### <span id="page-3-2"></span>**2.2 Starten des Programmes**

Auswahl der Anwendung APP, REL mit einem Doppelklick auf **Bappell**, damit sich folgende Anzeige automatisch öffnet:

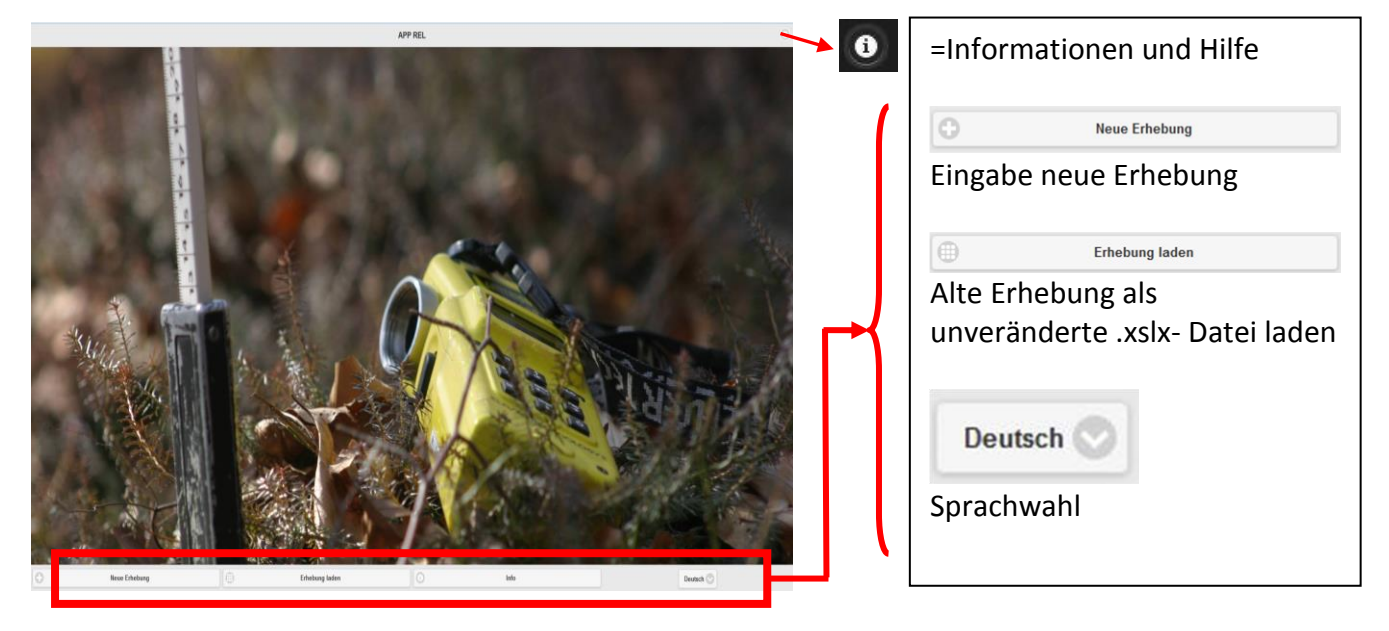

#### <span id="page-4-0"></span>**2.3 Befehl:** *Neue Erhebung*

Mit Klicken auf den Button unten links öffnet sich folgende Dialogfenster:

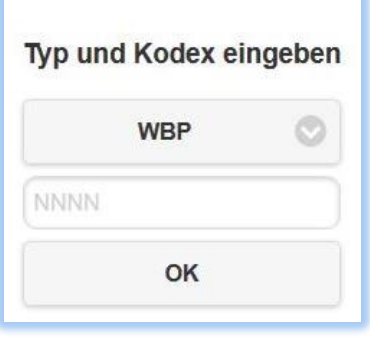

Mit der ersten Auswahl muss angegeben werden, ob es sich um einen Waldbehandlungsplan (WBP) oder um eine Waldkartei (WAK) handelt. Falls beide Auswahlmöglichkeiten nicht zutreffen, soll AND ausgewählt werden. Im mittleren Feld soll der Besitzcode (besteht bereits vorab) als Nummer des WBP oder der WAK eingegeben werden.

Die getätigte Auswahl mit OK bestätigen, um eine neue, leere Maske zu öffnen.

Natürlich ist die erscheinende Liste der Winkelzählproben (WZP) anfangs noch leer.

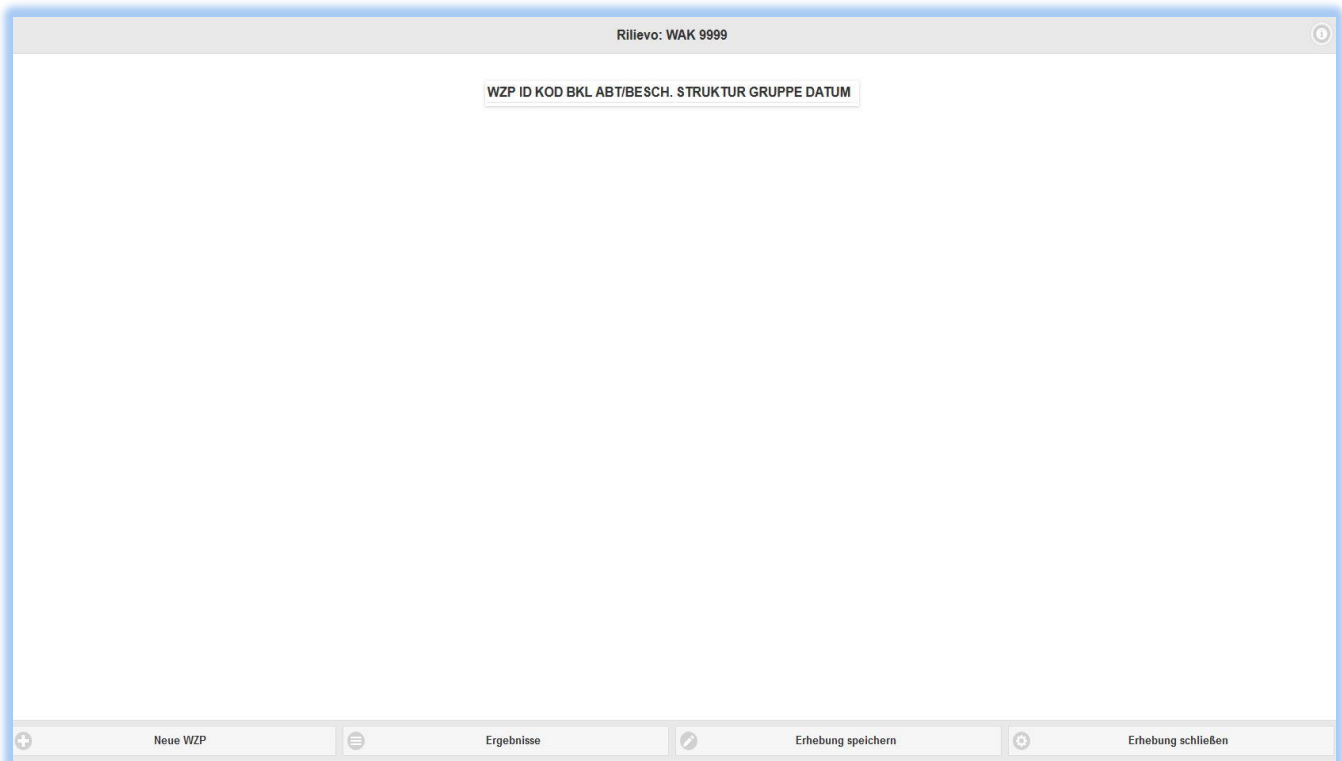

#### <span id="page-5-0"></span>2.3.1 Befehl: Neue WZP

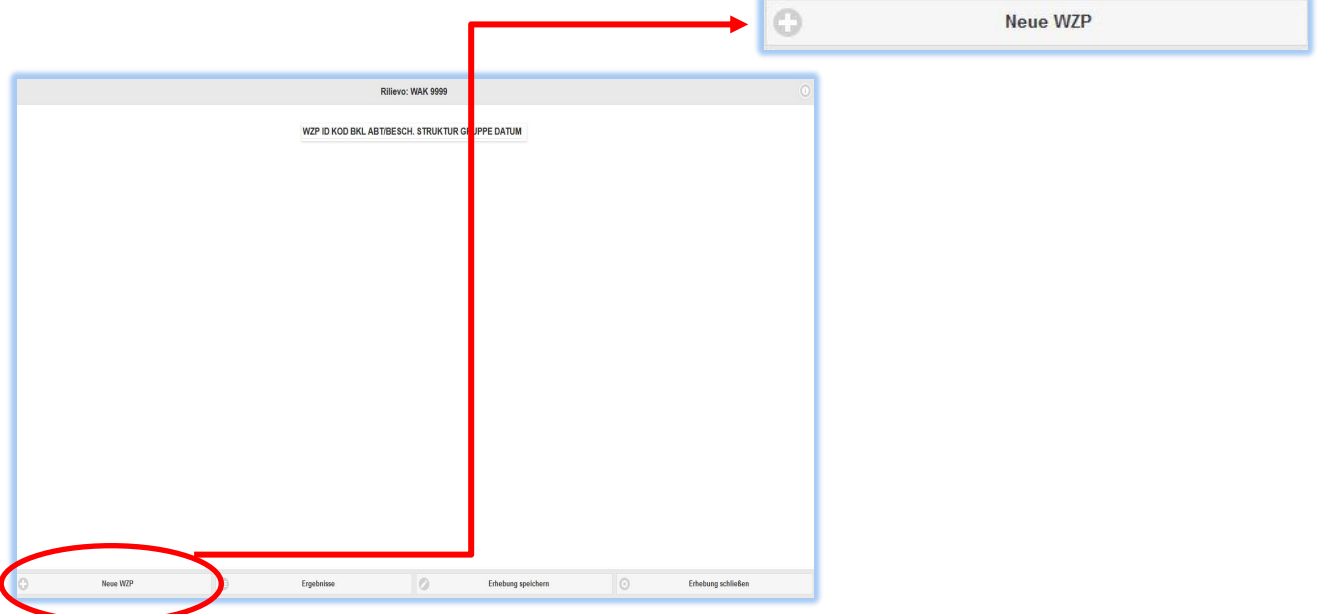

Um eine neue Probefläche einzufügen, ist der Button neue WZP zu betätigen.

Es öffnet sich das folgende Fenster mit einer Auswahl von 5 verschiedenen Reitern im oberen Bereich, in denen die diversen Daten der erstellten WZP einzugeben sind.

Der Reiter in dem man sich zurzeit befindet, ist blau eingefärbt.

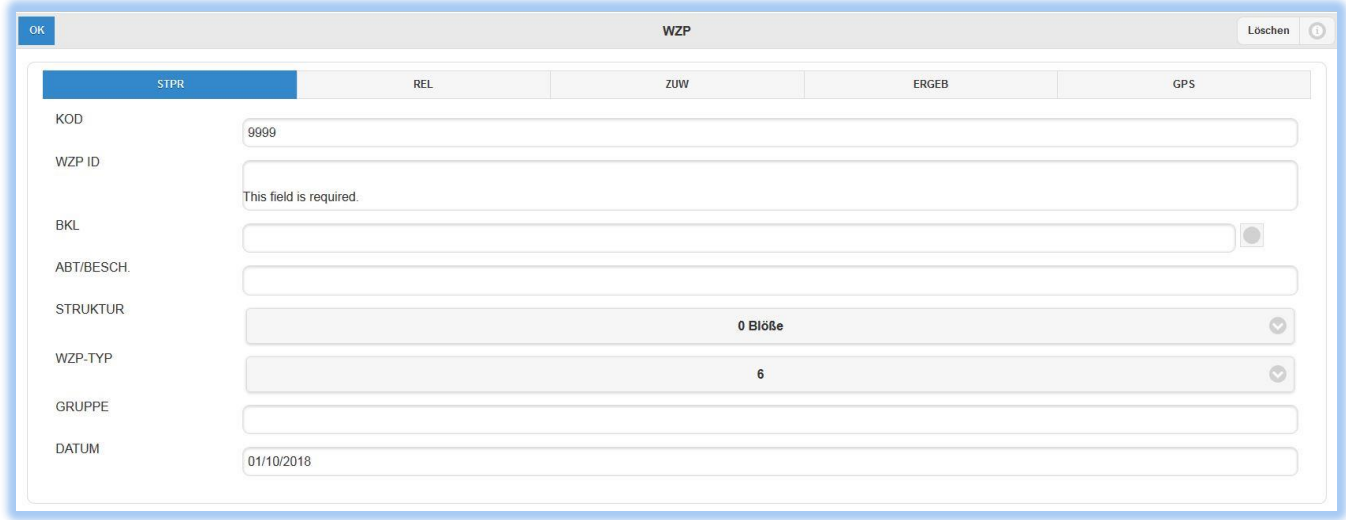

#### <span id="page-5-1"></span>2.3.1.1 Reiter STPR

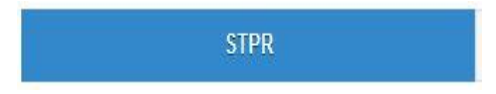

Die Felder des Reiters STPR sind:

- **KOD** Der Besitzcode (WBP oder WAK) wird von der vorhergehenden Eingabe übernommen und kann nicht verändert werden.
- WZP ID Identifikationsnummer der WZP: Vorab festgelegte oder fortlaufende Zahl angeben **(Pflichtfeld!)**
- **BKL** Angabe der Betriebsklasse (WBP→ Buchstaben z.B. A, H, et.) oder der Funktionskategorie (WAK  $\rightarrow$  Wi, HSiE, etc.]
- **ABT/BESCH** Abteilungsnummer (WBP) oder Buchstabe (WAK)
- **STRUKTUR** Struktur, in welcher die WZP durchgeführt wurde. Auswahlmöglichkeiten sind: 0=Blöße, 1=Jungwuchs, 2=Dickung, 3=Stangenholz, 4=Baumholz, 5= Altholz, 6=Altholz in Verjüngung, 7=Zweistufig, 8=Mehrstufig und 12=Niederwald. Wenn die Struktur Niederwald ausgewählt wird, aktiviert das Programm andere Eingabemasken. 0 – Blöße wird vom Programm vorgegeben. In diesem Fall (0 – Blöße) ist die Eingabe der Daten nicht möglich. Auch wird die WZP nicht für die Berechnung der Mittelwerte herangezogen.

Für sämtliche Strukturen von 1 bis 8 ist die Zählbreite *k=4* vorab fixiert. Für die Struktur 12=Niederwald wird die Zählbreite *k=2* verwendet. **Achtung!** Dies ist bereits bei den Erhebungen zu berücksichtigen.

**WZP TYP** Hochwald: Falls eine Struktur im Hochwald (alle außer 12) ausgewählt wurde, kann nun entschieden werden, ob die Bestandesmassentafeln mit der Kluppschwelle 6 oder 17,5 cm zur Berechnung verwendet werden sollen. Falls man zweitgenannte auswählt, werden nur Bäume mit einem Durchmesser >17,5 cm berücksichtigt. Diese Auswahl ist für Baum- und Althölzer von Vorteil. Falls auch viele jüngere Altersklassen vorkommen ist die Kluppschwelle auf 6 cm zu legen.

> Im Anhang 1 sind Bestandesmassentafeln, die vor einigen Jahrzehnten an der BOKU – Wien errechnet wurden, angeführt.

> **Achtung**: Auf jeden Fall müssen beim Durchführen einer WZP -unabhängig von der Kluppschwelle- sämtliche Bäume mit einem Durchmesser > 6 cm, die auf 1,3 m Höhe (BHD) breiter als die ausgewählte Zählbreite (*k=4*) erscheinen erhoben und in die Anwendung eingegeben werden. Anders gesagt liegt die Kluppschwelle beim Erheben stets bei 6 cm.

> Niederwald: Die Auswahl der richtigen Bestandesmassentafel (5 Tafeln für verschiedene Niederwaldtypen, die von SOTTOVIA und TABACCHI 1996 in der Provinz Trient erarbeitet wurden) erfolgt im zweiten Reiter '*REL*'. **Achtung**: Es dürfen nur Bäume die einen BHD >2,5 cm haben und im Spiegelrelaskop auf Brusthöhe breiter als die Zählbreite (*k=2*) erscheinen erhoben werden.

- **GRUPPE** Es handelt sich dabei um die Möglichkeit einer Unterteilung bzw. Gruppierungsämtlicher WZP´s in zwei oder mehrere Gruppen. Dies kann für umfangreiche Erhebungen oder Unterteilung verschiedener Standortsfaktoren (z.B. Exposition, Wasserhaushalt) nützlich sein. Auch könnte ein Teil der Abteilung, in der Hochwald dominiert, als Niederwald ausgeschieden worden sein oder mehrere Erhebergruppen gleichzeitig tätig sein. Es handelt sich aber um kein Pflichtfeld.
- **DATUM** Das angegebene Datum wird automatisch vom PC abgefragt. Klarerweise kann dieses einfach manuell geändert und mit dem Messdatum ausgetauscht werden.

#### <span id="page-7-0"></span>2.3.2 Erhebungen im Hochwald

Nachdem die Daten im Fenster WZP eingegeben wurden, ist es möglich die weiteren im Feld erhobenen Daten einzugeben. Je nachdem, ob die Probefläche in einen Hoch- oder Niederwald fällt und welche Struktur ausgewählt wurde, unterscheiden sich die zu erhebenden Daten. Es folgt eine Beschreibung für Erhebungen im Hochwald.

#### <span id="page-7-1"></span>2.3.2.1 Hochwald - Reiter REL

Es soll auf den zweiten Reiter namens *REL* gewechselt werden. Dabei öffnet sich folgende Ansicht mit den diversen Feldern:

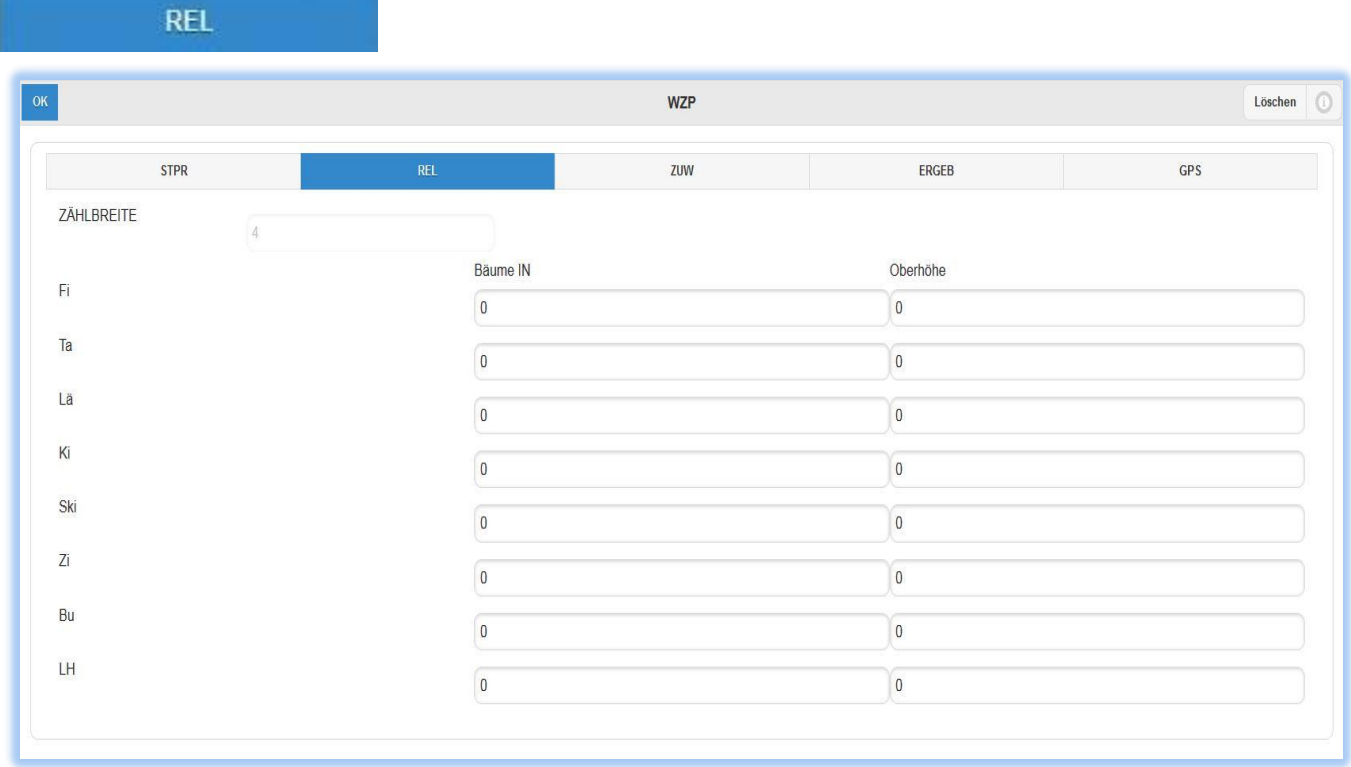

**ZÄHLBREITE** Automatisch wird die Zählbreite k=4 für alle Strukturen von 1 bis 8 angewandt.

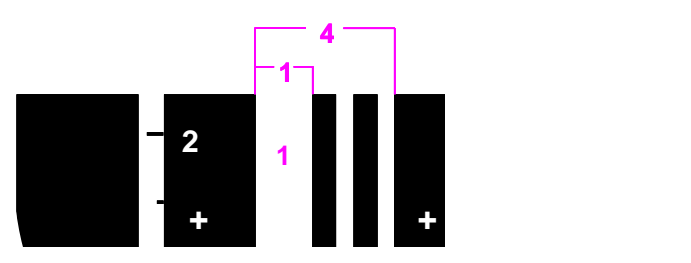

- **BÄUME IN** Hier ist die Anzahl der erhobenen Bäume je Baumart anzugeben. Diese müssen im Spiegelrelaskop breiter als die Zählbreite k=4 erscheinen. In der letzte Zeile *LH* sollen alle Laubhölzer (ausgenommen Buche) eingetragen werden.
- **Oberhöhe** Verpflichtend ist die Angabe der Oberhöhe für jede Baumart. Als Oberhöhe gilt hierbei die gemessene Baumhöhe des zweitstärksten (BHD) Individuums je Art, welche in die

WZP fallen. Damit ist je Baumart lediglich eine Höhenmessung erforderlich. Das Ergebnis der Messung (Bevorzugt mit Vertex©) soll auf ganze Meter korrekt gerundet (ab ,5 aufgerundet, sonst abgerundet) werden.

#### <span id="page-8-0"></span>2.3.2.2 Hochwald - Reiter ZUW

zuw

Nach erfolgter Eingabe kann zum Reiter *ZUW* (Zuwachs) gewechselt werden. Es öffnet sich folgende Eingabemaske:

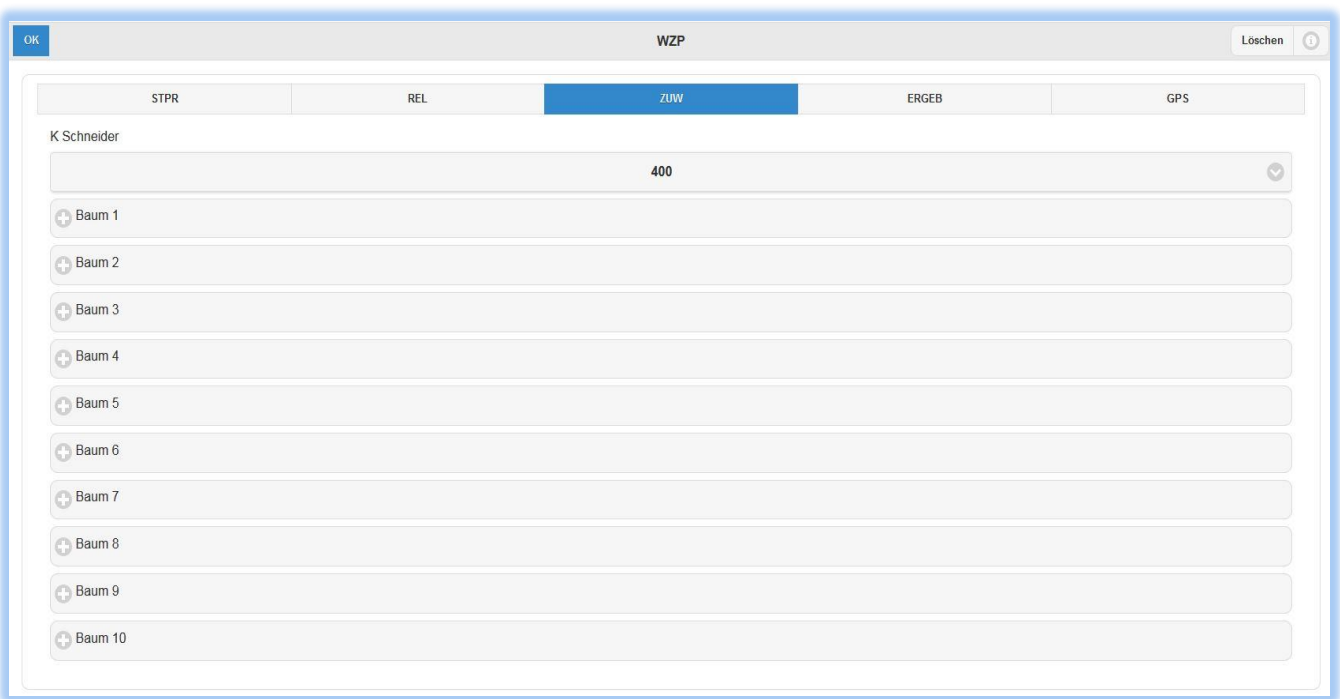

**K Schneider** Die Anwendung ermöglicht eine Auswahl des Koeffizienten nach *SCHNEIDER-PREßLER* (K-Faktor), um das Zuwachsprozent zu berechnen. Bislang wurde dieser Faktor nur begrenzt berücksichtigt. Die Grundlage dazu stand auf der gelben Kartonkarte, die

> zusammen mit den Tarifkarten ausgehändigt wurde (siehe Bild). Auf der Kartonkarte ist die Formel nach *SCHNEIDER-PREßLER* von *MAYER-LÖTSCH* verändert worden. Diese beinhaltet den K- Faktor mit K=400 (eingekreist). In dieser Anwendung kann der Faktor richtigerweise variiert werden. Es gibt dabei drei

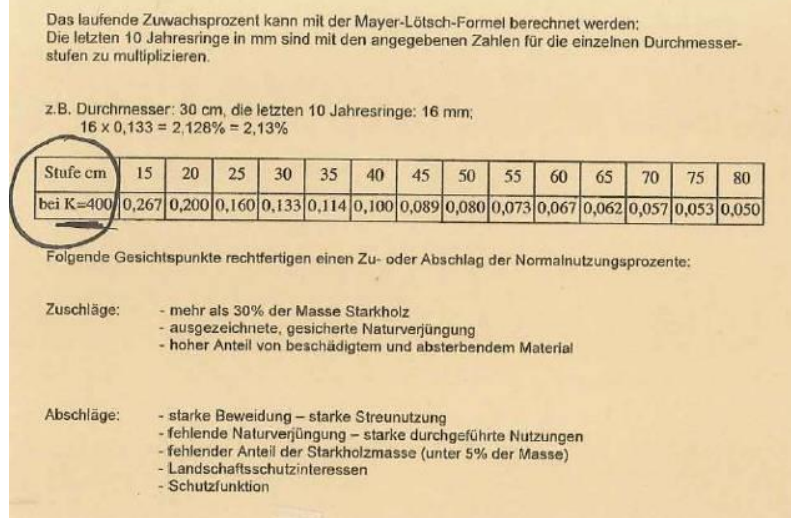

Fabio Maistrelli – Amt für Forstplanung – Anleitung APP\_REL **9**

Auswahlmöglichkeiten (erste Zeile, wo der Wert 400 voreingestellt wurde). Nach *SCHNEIDER-PREßLER* ist der Faktor 400 nur in reifen Beständen (starkes Baum- und Altholz) mit geringer Standortsgüte anzuwenden. Damit wurde in den letzten Jahrzehnten der laufende Zuwachs systematisch unterschätzt. Fortan soll der Faktor vom ortskundigen forstpersonal bewertet und festgelegt werden. Dabei gilt:

- 400 nur für reife und überreife Bestände; geringes Wachstum
- 600 für Baumhölzer mit gutem Wachstum auf produktiven Standorten
- 800 für Jungwälder bis hin zum schwachen Baumholz mit guten Zuwächsen

Das Aufnahmeverfahren sieht vor den 10- jährigen Zuwachs (in mm) von zumindest einem Baum je Baumart, die in die Erhebung fällt, zu bestimmen. Dabei können maximal 10 Zuwächse je WZP angegeben werden.

Die Messung erfolgt mittels Zuwachshammer oder Zuwachsbohrer im Zuge der Bestimmung des Alters.

Für jeden beprobten Baum ist folgendes Dialogfenster auszufüllen, welches sich durch Klicken auf das '+' neben dem jeweiligen Baum öffnet:

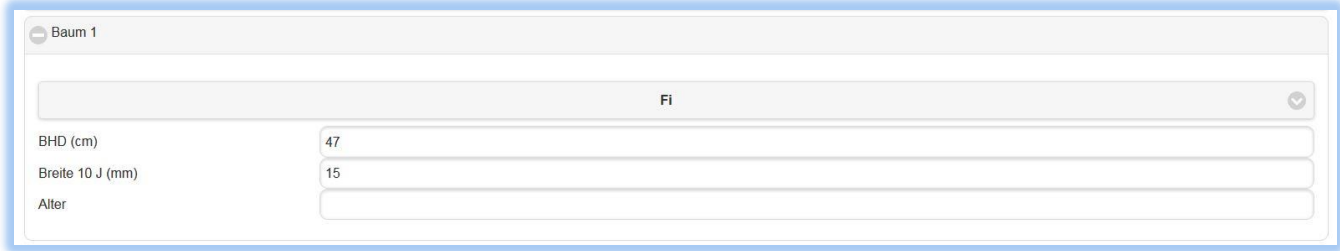

**Baum 1** Baumart festlegen. Achtung: Je erhobener Baumart **muss** ein Feld (Baum *x*) ausgefüllt werden.

**BHD** Durchmesser des Baumes in cm gemessen auf Brusthöhe (1,3 m).

**Breite 10 J mm** Stärke der letzten (äußeren) 10 Jahrringe in mm, welche anhand des entnommenen Bohrkerns bestimmt wurde. Der Zuwachshammer ist dabei dem Zuwachsbohrer vorzuziehen, da der Bohrer die jungen, weicheren Jahrringe oft zusammenpresst und damit das Ergebnis verfälscht. Klarerweise reicht der Hammer bei hohen Zuwächsen oder dicker Rinde (Lärche) oft nicht aus um 10 Jahrringe zu entnehmen. Um statistisch abgesicherte Ergebnisse zu erhalten, soll die Richtung der Bohrkerne zufällig bestimmt werden, da die Breite der Jahrringe nicht über den gesamten Querschnitt gleich ist. Hier bietet es sich an **Richtung Probekreiszentrum** (von wo das Relaskop verwendet wurde) zu bohren. Weiters soll der Kern auf einer Schafthöhe von 1,3 m (Hangoberseits) entnommen werden. Bei geneigten Bäumen zählt die schräge Schaftlänge von 1,3 m an Stelle der Höhe.

**Alter** Kein Pflichtfeld! Angabe des Alters auf 1,3 m Höhe.

#### <span id="page-10-0"></span>2.3.2.3 Hochwald – Reiter ERGEB

ERGEB

Die Ergebnisse werden automatisch von der Anwendung je Baumart und insgesamt berechnet. Angegeben werden Grundfläche (G), Vorrat (V), Baumartenanteile, Zuwachsprozent und laufender Zuwachs. In der letzten Spalte *Dgz NW* wird der durchschnittliche Gesamtzuwachs im Niederwald berechnet, wobei er als Schüttraummeter angegeben wird. Diese Spalte bleibt im Hochwald leer.

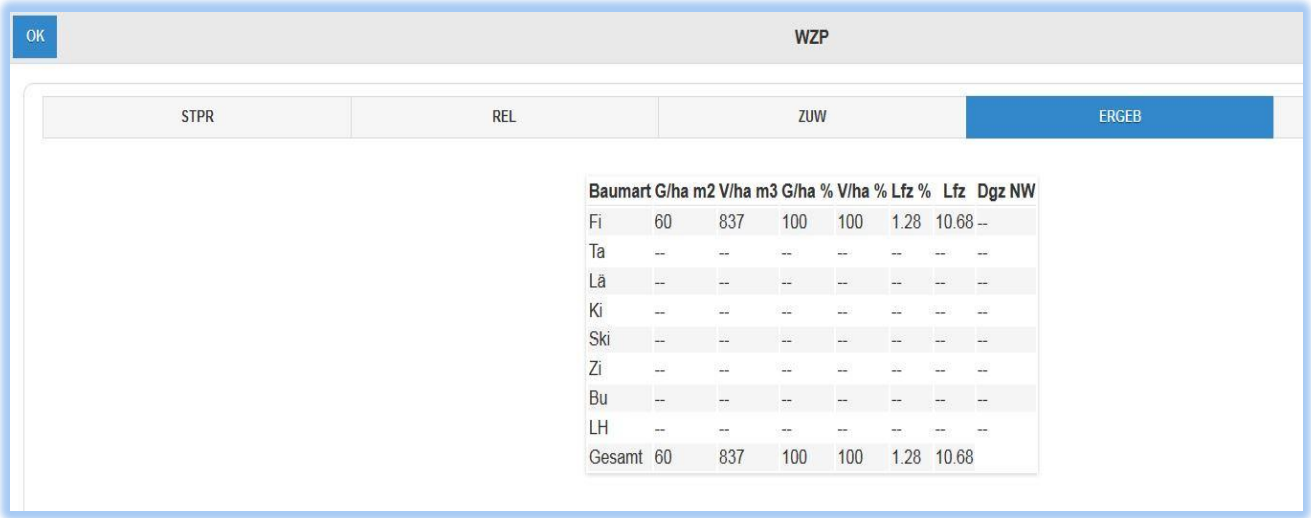

#### <span id="page-10-1"></span>2.3.3 Erhebungen im Niederwald

Mit der Auswahl der Struktur Niederwald (12) im Reiter *STPR*, verändern sich die zu messenden Daten und folglich auch der Inhalt der weiteren Reiter im Vergleich zum Hochwald.

#### <span id="page-10-2"></span>2.3.3.1 Niederwald – Reiter REL

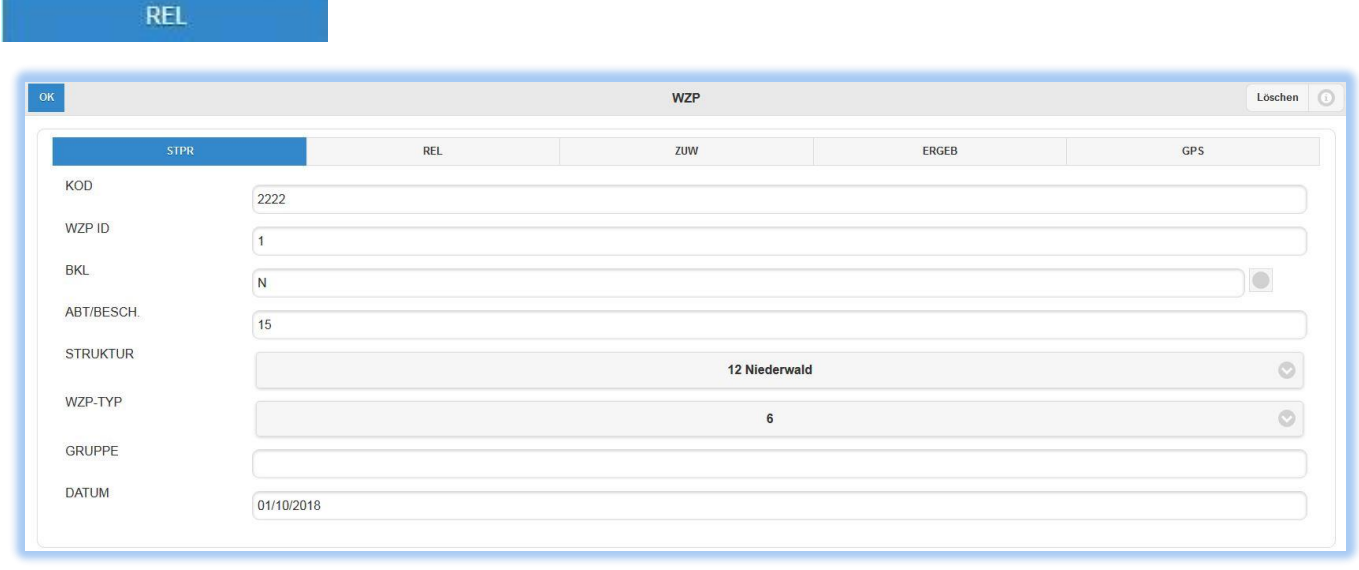

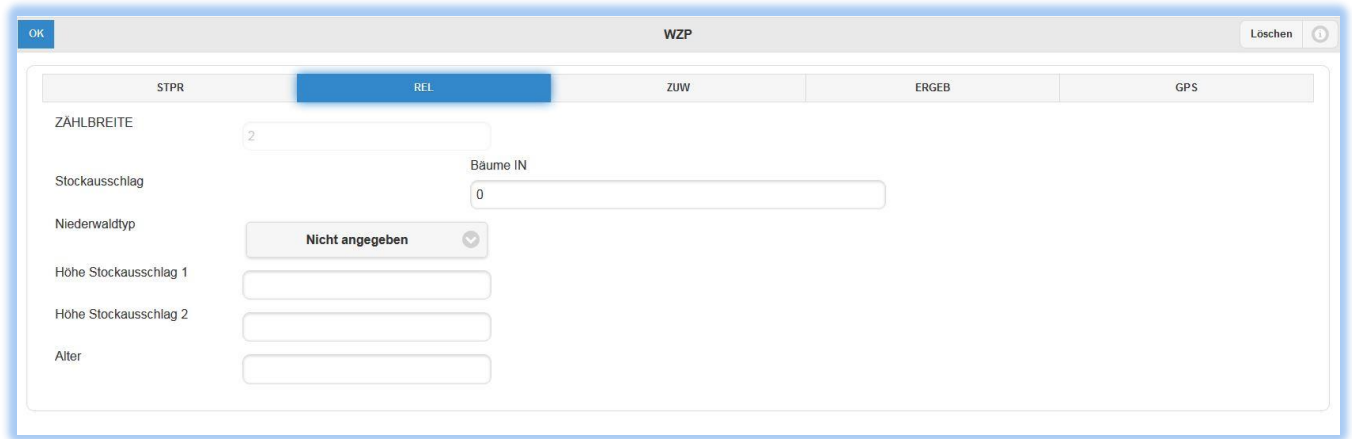

**ZÄHLBREITE** Mit der Angabe Niederwald (12) als Struktur wird automatisch die Zählbreite k=2 ausgewählt.

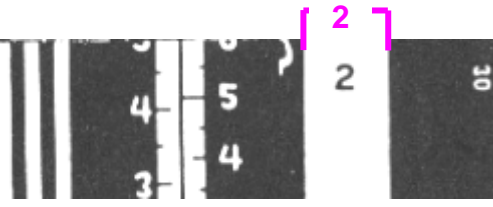

**BÄUME IN** Anzahl der Stockausschläge oder Kernwüchse die auf Brusthöhe im Relaskop stärker als die Zählbreite k=2 erscheinen und die Kluppschwelle von 2,5 cm überschreiten.

- **NIEDERWALDTYP** Auswahl von einer der fünf Niederwaldtypen, die in der Provinz Trient von TABACCHI und SOTTOVIA 1996 ausgearbeitet wurden. Diese sind auch im Anhang 2 angeführt.
- **HÖHE STOCKAUSSCHLAG** Einfügen der gemessenen Höhe der beiden stärksten Stockausschläge, die in die WZP fallen.
- ALTER Angabe des Alters des Stockausschlages, um den mittleren Zuwachs zu berechnen (Zuwachs im Niederwald = V/Alter).

#### <span id="page-11-0"></span>2.3.3.2 Niederwald – Reiter ZUW

**ZUW** 

Dieses Fenster bleibt leer.

#### <span id="page-11-1"></span>2.3.3.3 Niederwald – Reiter ERGEB

ERGEB

#### Siehe Ergebnisse Hochwald [\(2.3.2.3\)](#page-10-0)

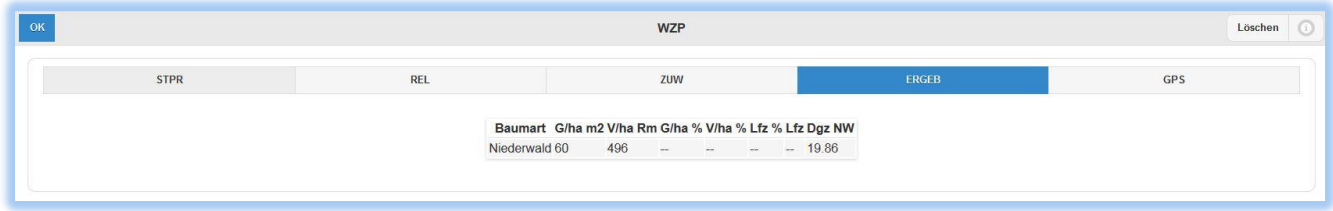

#### <span id="page-12-0"></span>**2.4 Speichern der Probefläche**

Egal ob die Fläche als Nieder- oder Hochwald angesprochen wurde, wird die Eingabe mit einem Klick auf den OK-Knopf og bestätigt. Dieser befindet sich im linken oberen Eck. Damit werden alle eingegebenen Daten gespeichert und man kehrt zur Auflistung der eingegebenen WZP´s zurück. **Achtung:** die Daten werden noch nicht als Datei gespeichert, sondern nur vorübergehend in der Anwendung. Wird jetzt der Browser geschlossen, sind die Daten unwiderruflich gelöscht worden.

Um die Daten zu speichern ist die Anleitung im Kapitel**Errore. L'origine riferimento non è stata trovata.** [2.5](#page-12-1) zu befolgen.

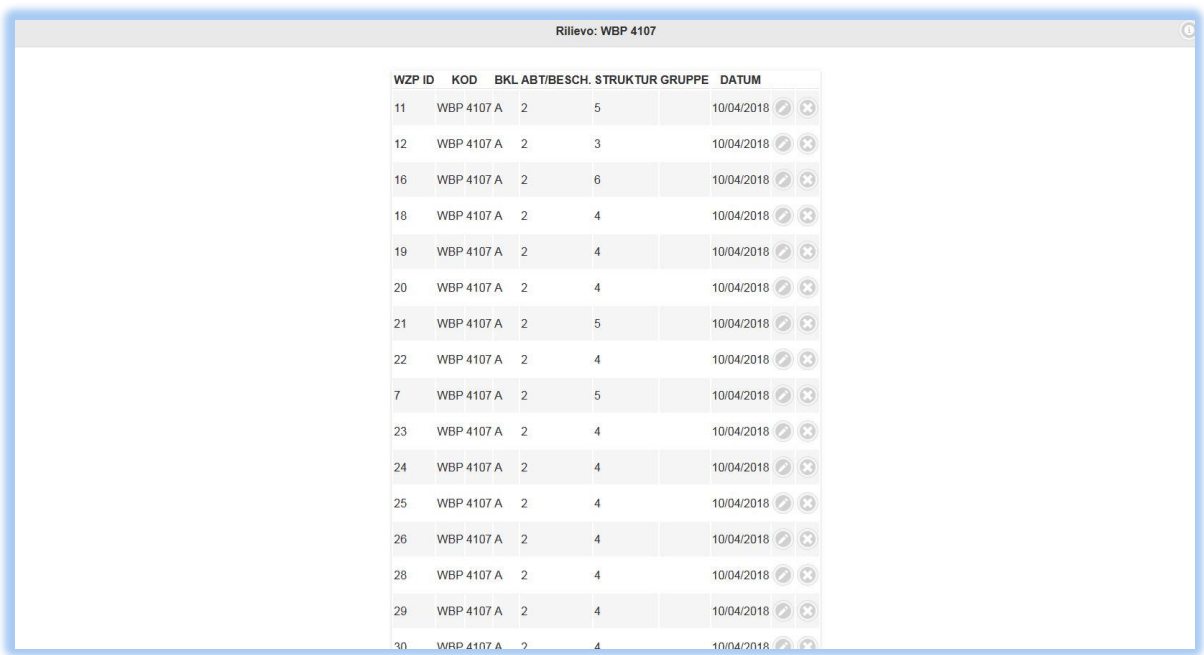

Die angelegte Probefläche erscheint in der Liste der bereits eingetragenen WZP´s in chronologischer Reihenfolge. Die Felder *ID, KOD, etc.* erscheinen zum Unterscheiden der Angaben. Je Probefläche sind rechts die Befehle *Bearbeiten* (Stift) und *Entfernen* (Kreuz) möglich.

#### <span id="page-12-1"></span>**2.5 Speichern der Erhebungen**

Ø

Es wird geraten die eingegebenen Daten regelmäßig auf dem PC lokal zu speichern. Dieser Befehl kann mit dem Knopf

Erhebung speichern

ausgeführt werden. Es öffnet sich ein Fenster in dem Öffnen mit (*Open with*) oder Datei speichern (*Save file*) ausgewählt werden können. Beide Möglichkeiten können nach Belieben gewählt werden.

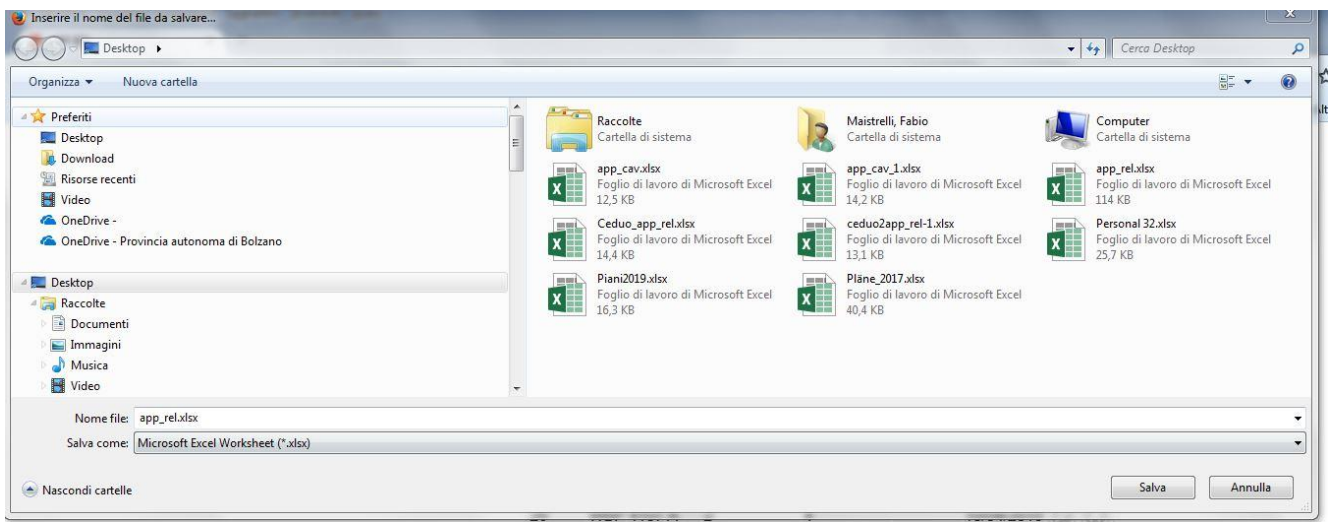

Jetzt liegt es am Benutzer an welchem Ort die Datei gespeichert werden soll. Es wird empfohlen einen Standardordner anzulegen, an welchem alle Mitarbeiter der Forststation Zugriff haben. Auch soll der Dateiname eine eindeutige Unterscheidung zu anderen Erhebungen ermöglichen. Der Anfang *REL* könnte dabei auf den Ursprung der Datei und der Besitzcode und andere Daten auf weitere Informationen rückschließen lassen. Als Dateiformat wird standardmäßig .xlsx verwendet, welches in Microsoft Excel© oder anderen Tabellenkalkulationsprogrammen geöffnet werden kann. Dieses Format und auch die Daten in der Datei müssen zum erneuten Laden in die Web- Applikation **unverändert** bleiben. Falls Veränderungen vorgenommen werden, ist vorab eine Kopie der Datei anzulegen. Die Ausgangsdatei ist als solche unbedingt zu kennzeichnen!

#### <span id="page-13-0"></span>**2.6 Anlegen einer neuen Probefläche**

Bei geöffneter Auflistung der bereits eingegebenen Probeflächen, kann durch Betätigen des Knopfes *Neue WZP* (links unten) eine neue Probefläche eingefügt werden. Natürlich müssen diese Probeflächen Teil des gleichen Besitzes (WBP oder WAK) und der gleichen Messreihe sein!

Falls diese Kennzahlen sich geändert haben, muss eine neue Datenreihe angelegt werden. Um dies zu machen, ist die laufende (abgeschlossene!) Eingabe zu speichern (siehe Kap. [2.5\)](#page-12-1) und mit dem Befehl *Erhebung* s*chließen* (rechts unten) zu beenden. Nun kann eine neue Eingabe begonnen werden. Eine *Erhebung* bezieht sich damit genauer gesagt auf nur einen Eigentümer.

#### <span id="page-13-1"></span>**2.7 Ergebnis der Messungen**

Nach der Eingabe aller WZP´s, die einem Datensatz (Besitzer) zuordenbar sind -aber auch bereits während der Eingabe- ist es möglich die Ergebnisse als Grundfläche, Volumen, Baumartenanteile und laufenden Zuwachs abzufragen. Dazu werden sämtliche Ergebnisse in Tabellenform dargestellt.

Im untenstehenden Beispiel wurden einige fiktive WZP´s eingetragen:

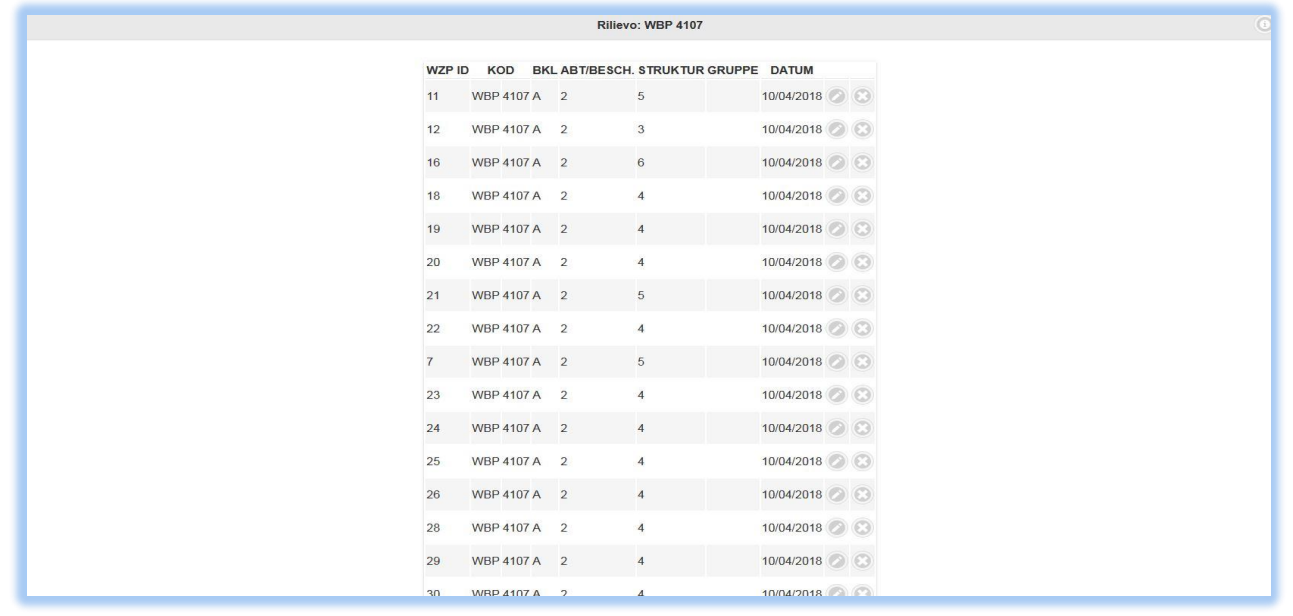

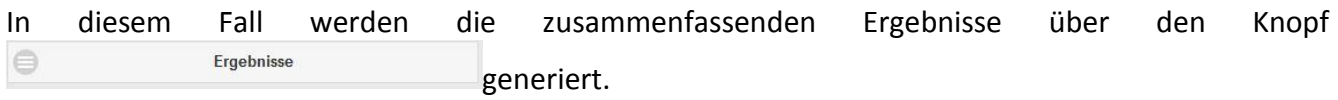

Damit öffnet sich folgendes Fenster, in dem die Ergebnisse (Mittelwerte) nach Betriebsklasse (Reiter BKL), nach Struktur (Reiter STRUKTUR) oder nach Gruppe (Reiter GRUPPE) abgefragt werden können.

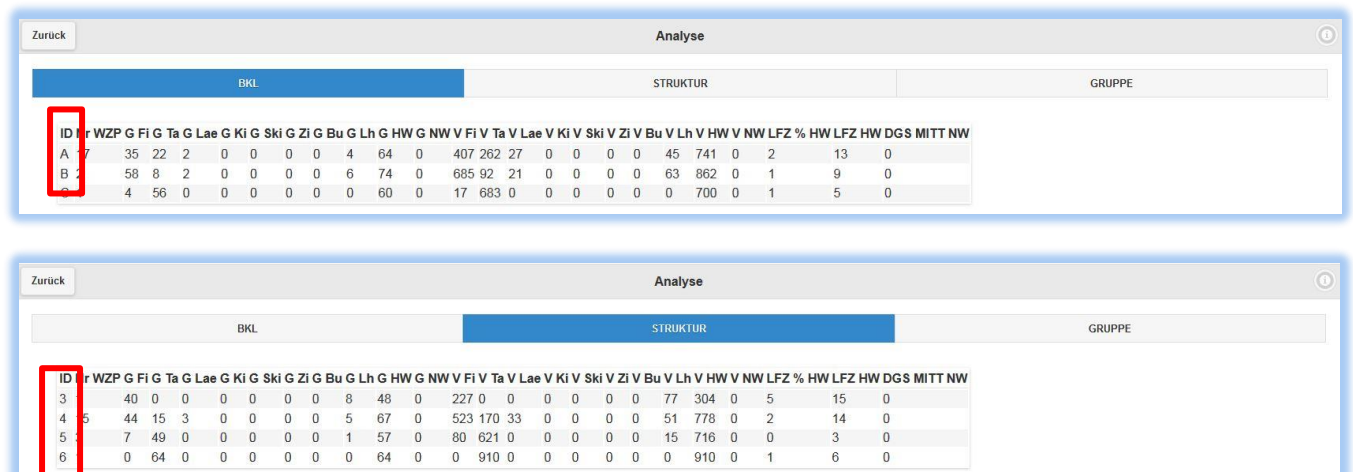

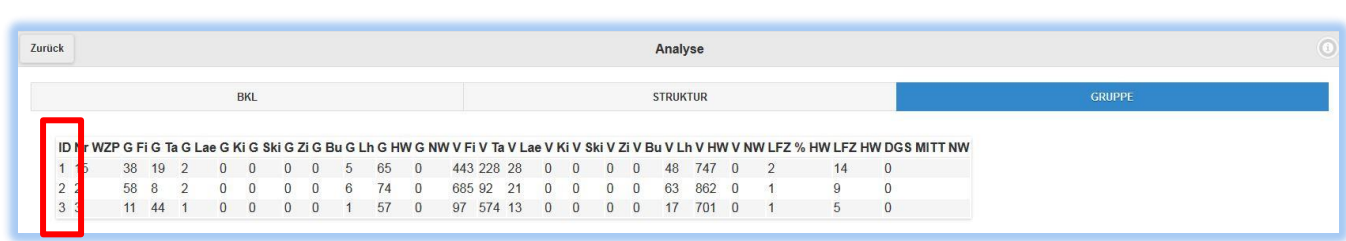

 $\begin{matrix} 0 & 0 \\ 0 & 0 \end{matrix}$ 

 $\overline{0}$ 

 $\overline{6}$ 

64 0

 $\begin{array}{ccc} 3 & & 0 \\ 6 & & 0 \end{array}$ 

Es werden die Grundfläche, sowie das Volumen nach Baumart, nach Bewirtschaftungsart (Hoch- oder Niederwald) und schlussendlich auch als Summe aufgelistet. Mittelwerte für den laufenden Zuwachs und dem Zuwachsprozent werden nur für Hochwälder ermittelt.

#### <span id="page-15-0"></span>**2.8 Laden einer alten Messreihe als .xlsx Datei**

Im Startbildschirm -nach öffnen der Anwendung- kann an der unteren Leiste der zweite Befehl

 $\oplus$ Erhebung laden ausgewählt werden.

Durch einen Klick auf *Browse* öffnet sich der Windows Explorer, wonach die gewünschte, originale (unveränderte) Ausgabedatei in die Anwendung eingespielt bzw. geladen werden kann.

Es kann die vollständige, bereits eingegebene Erhebung betrachtet werden. Die Daten können wie gewohnt erweitert und bearbeitet werden.

### <span id="page-16-0"></span>**ANHANG 1 BESTANDESMASSENTAFEL HOCHWALD**

### <span id="page-16-1"></span>**3.1 Bestandesmassentafel - Fichte**

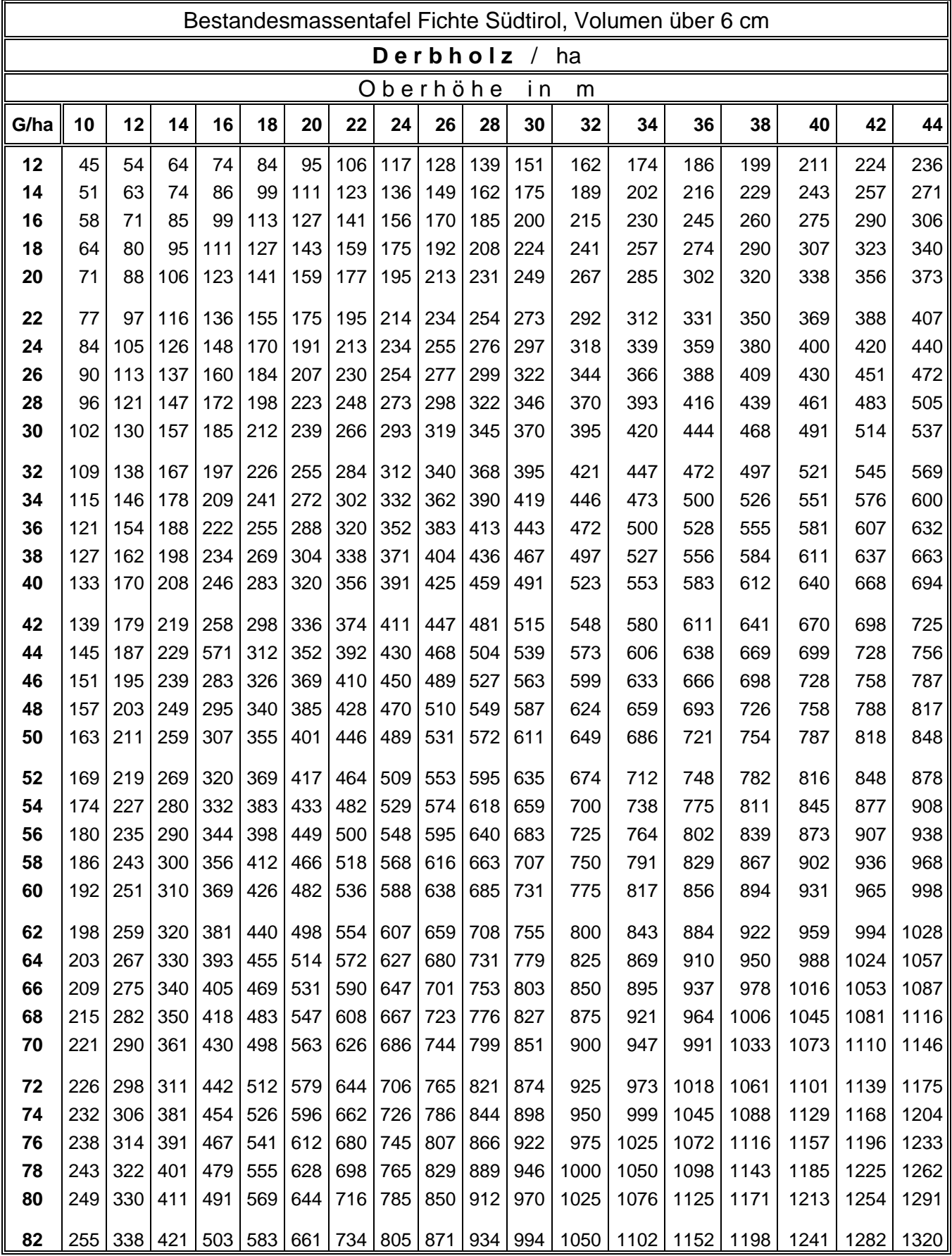

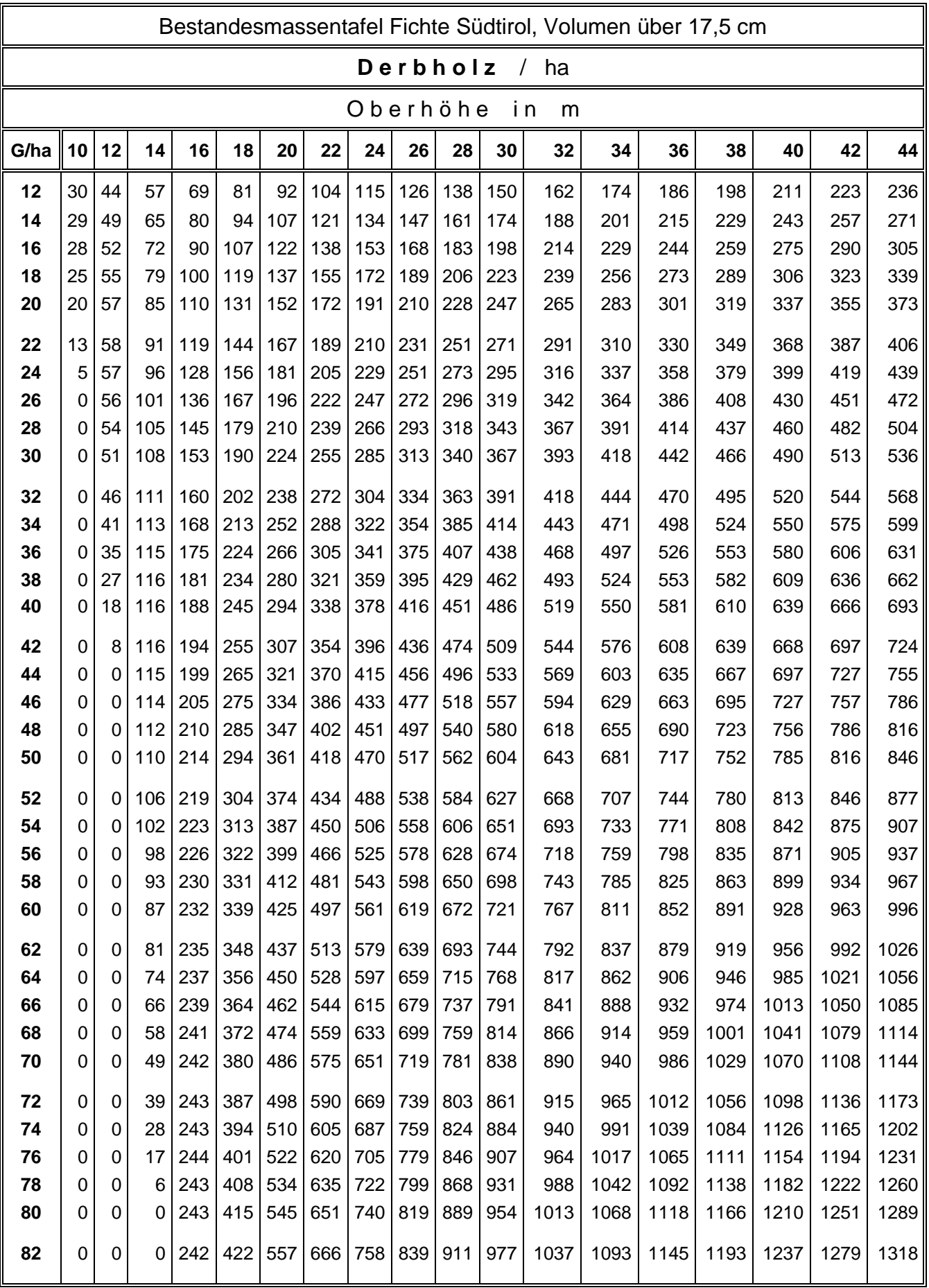

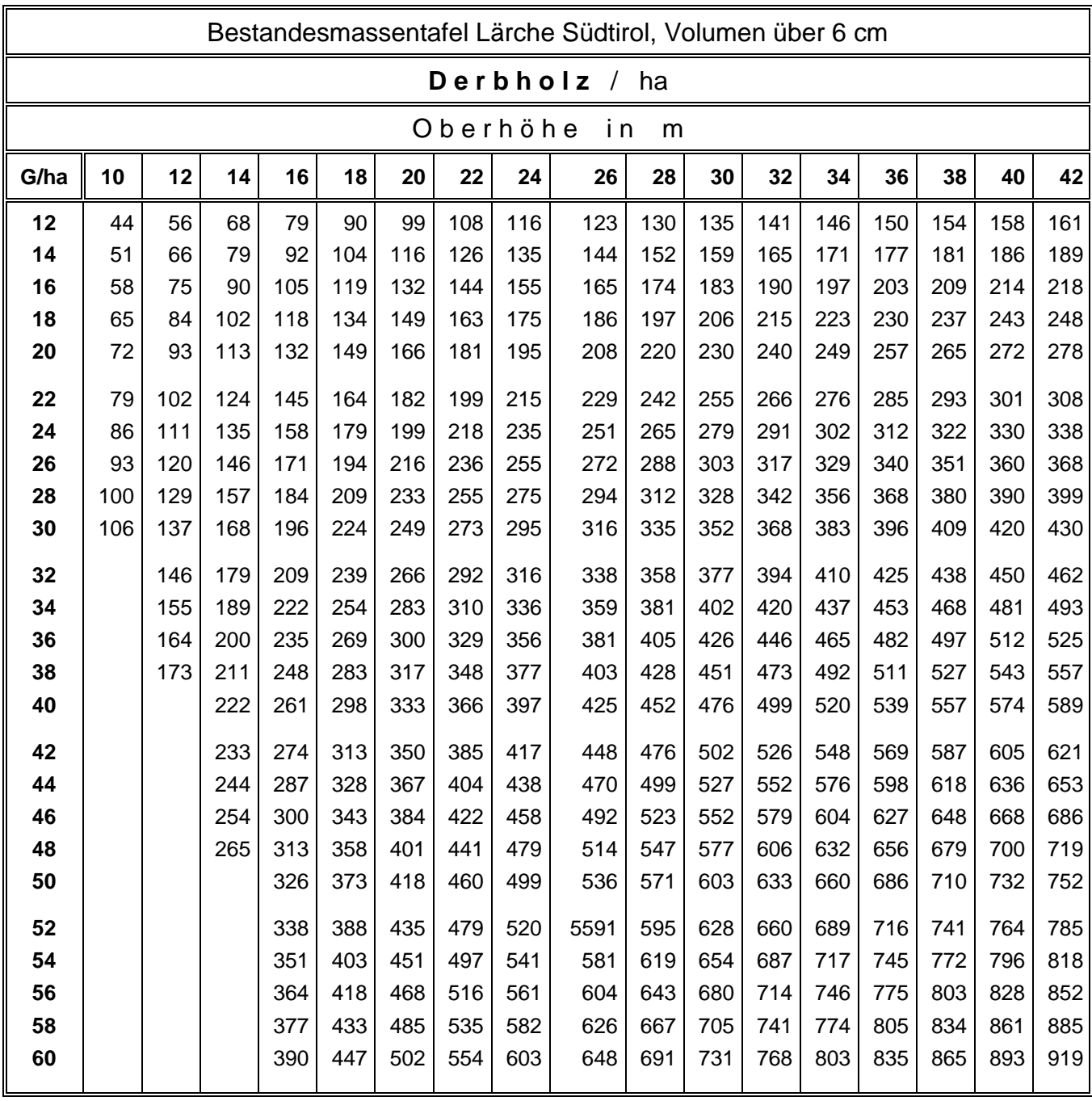

### <span id="page-18-0"></span>**3.2 Bestandesmassentafel Lärche**

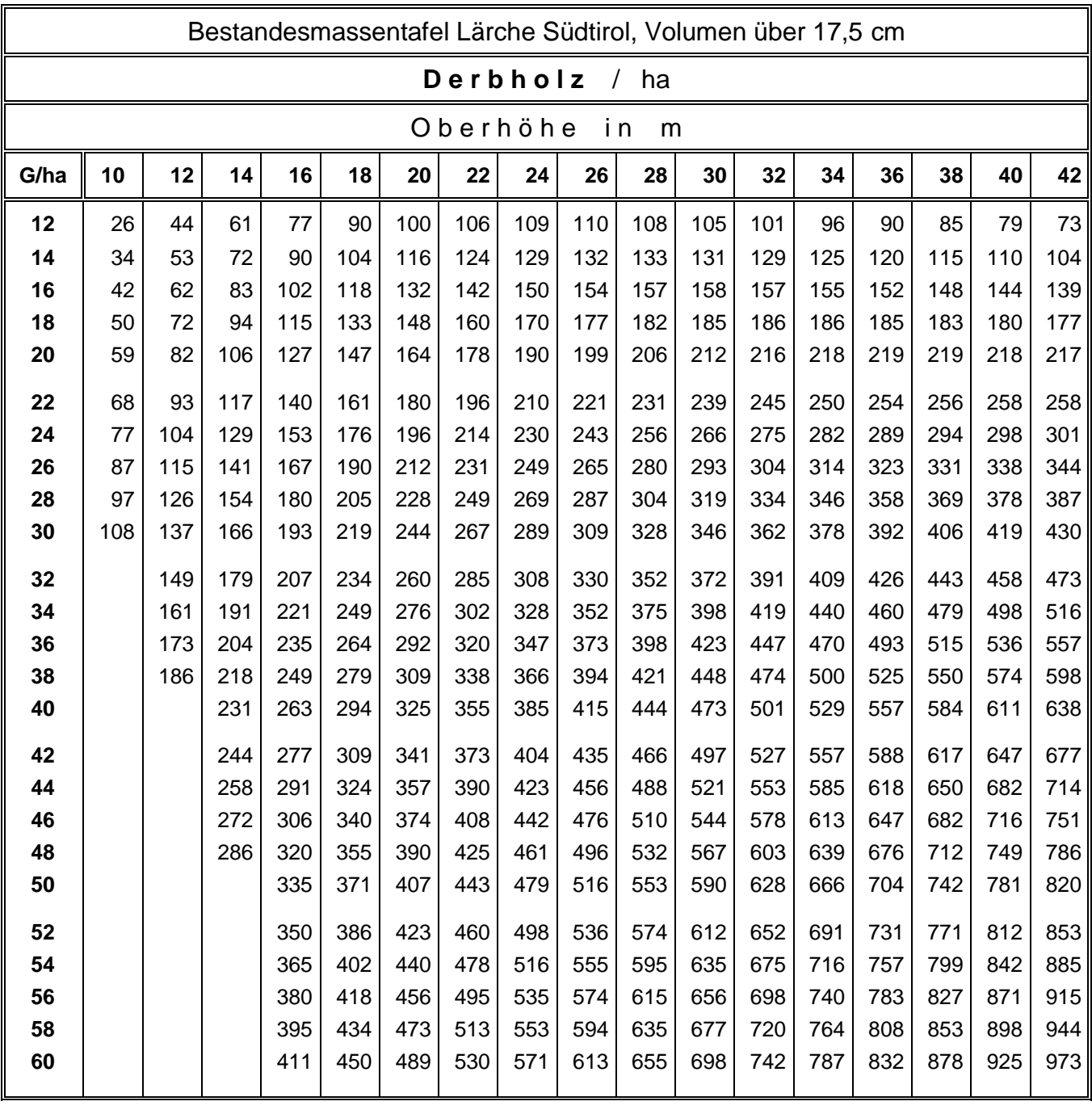

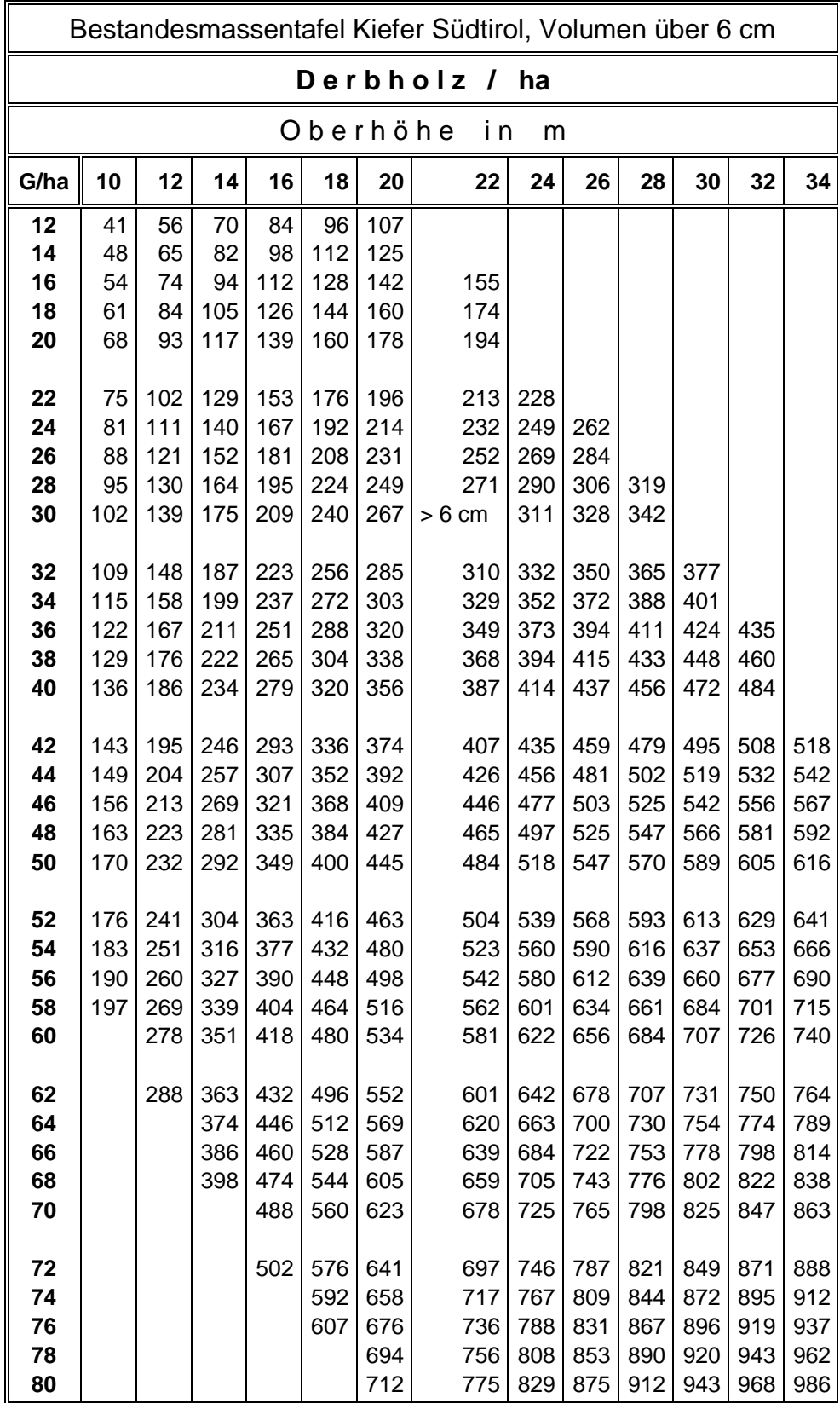

# <span id="page-20-0"></span>**3.3 Bestandesmassentafel - Kiefer**

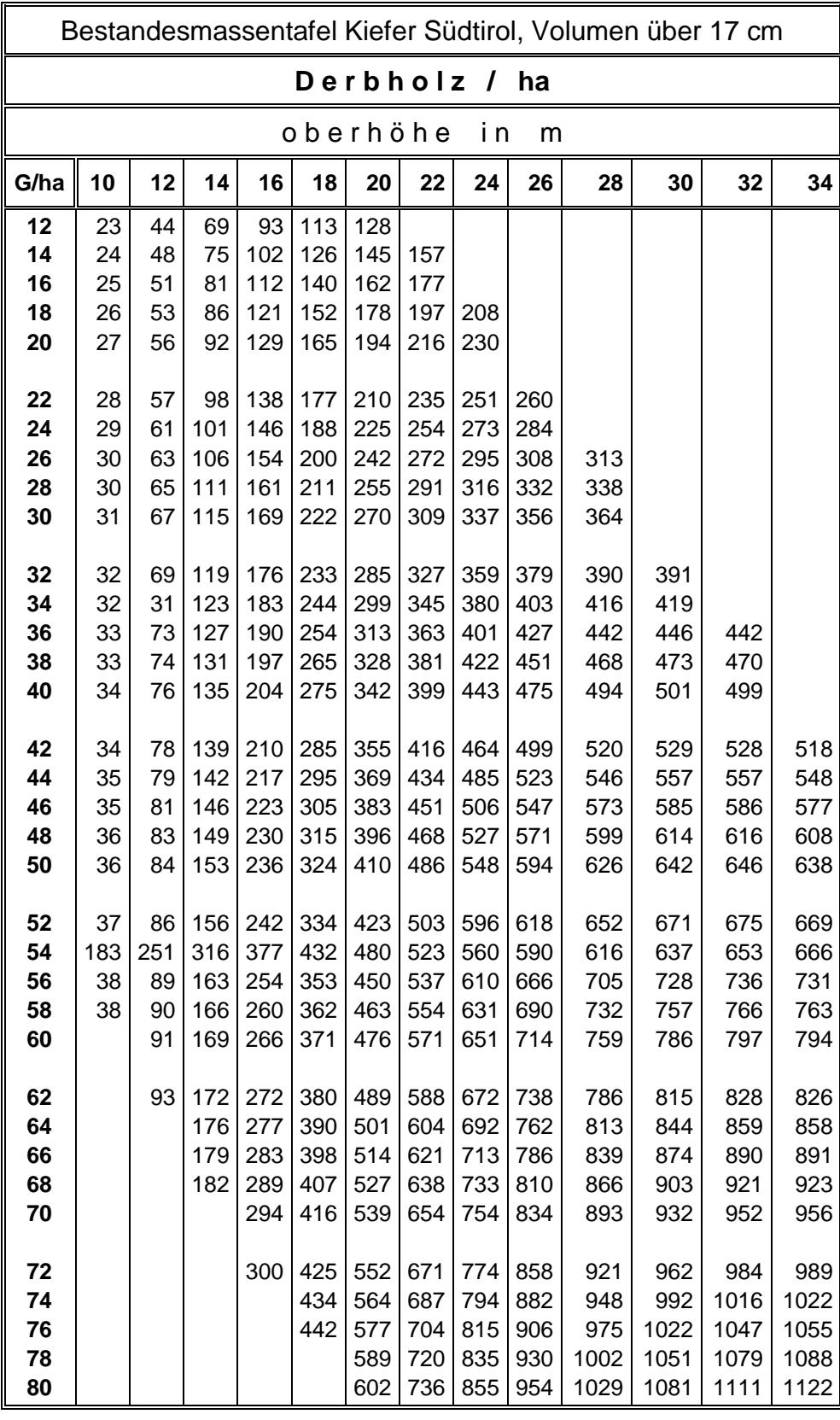

![](_page_22_Picture_646.jpeg)

# <span id="page-22-0"></span>**3.4 Bestandesmassentafel - Zirbe**

![](_page_23_Picture_625.jpeg)

# <span id="page-24-0"></span>**3.5 Bestandesmassentafel - Buche**

![](_page_24_Picture_2185.jpeg)

### <span id="page-25-0"></span>**ANHANG 2 Bestandesmassentafeln im Niederwald**

Entnommen aus: Sottovia L., Tabacchi G. 1996 – Tavole per la determinazione diretta della massa legnosa in piedi dei boschi del Trentino. ISAFA Comunicazioni di ricerca 96/1. 96 p.

![](_page_25_Picture_632.jpeg)

#### <span id="page-25-1"></span>**4.1 Reine Buchenniederwälder**

![](_page_26_Picture_480.jpeg)

# <span id="page-26-0"></span>**4.2 Buchen- und Hopfenbuchenniederwälder**

![](_page_27_Picture_526.jpeg)

### <span id="page-27-0"></span>**4.3 Mesophile Kastanien- und Robinienniederwälder**

![](_page_28_Picture_566.jpeg)

# <span id="page-28-0"></span>**4.4 Thermophile Niederwälder**

### <span id="page-29-0"></span>**4.5 Auenniederwälder**

![](_page_29_Picture_316.jpeg)